1. เข้าเว็บไซต์โรงเรียน [www.acr.ac.th](http://www.acr.ac.th/) แล้วคลิ๊กปุ่ม **"งานพัฒนาบุคลากร"**

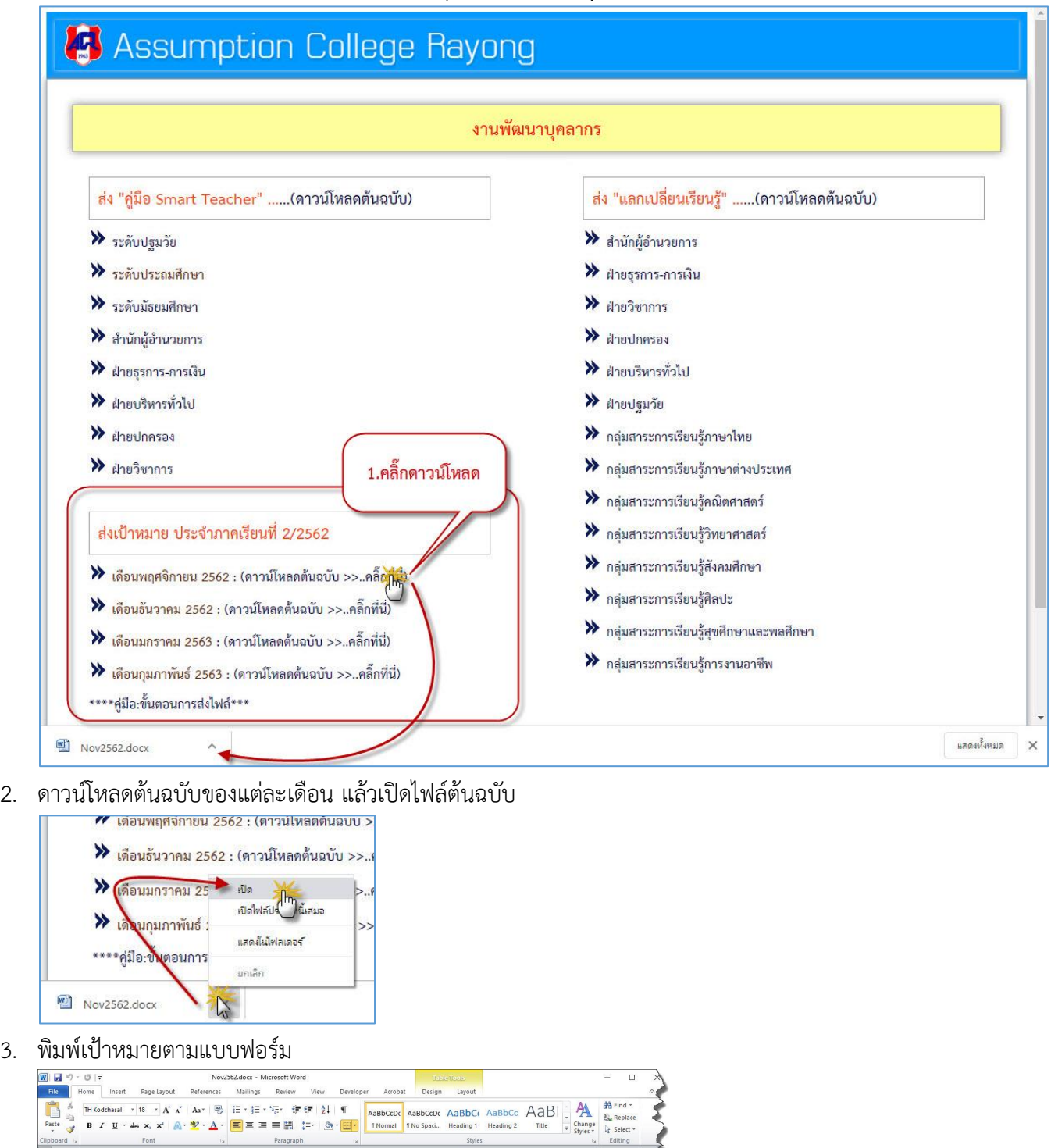

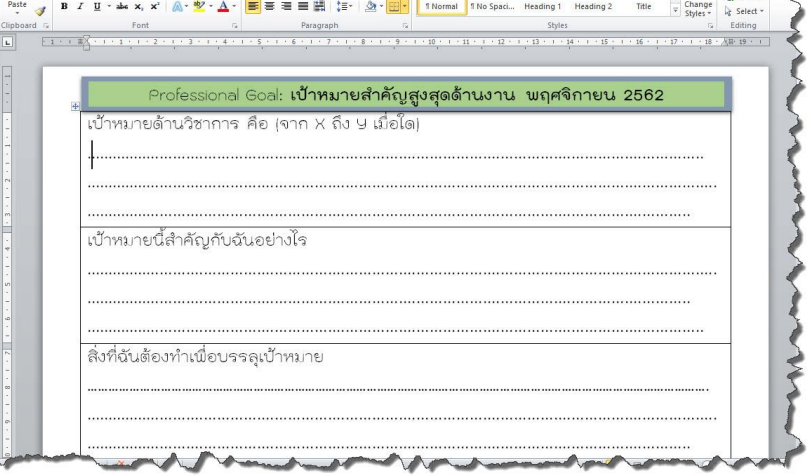

4. เมื่อพิมพ์เสร็จแล้ว ให้ Save As เพื่อเปลี่ยนชื่อไฟล์

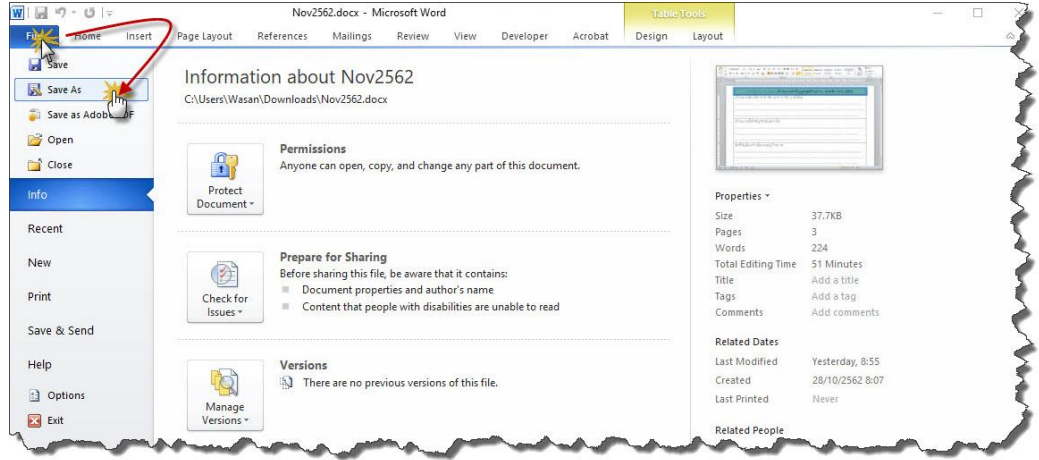

5. เปลี่ยนชื่อไฟล์โดยเพิ่ม"ชื่อ นามสกุล" ไว้ด้านหน้า แล้ว Save

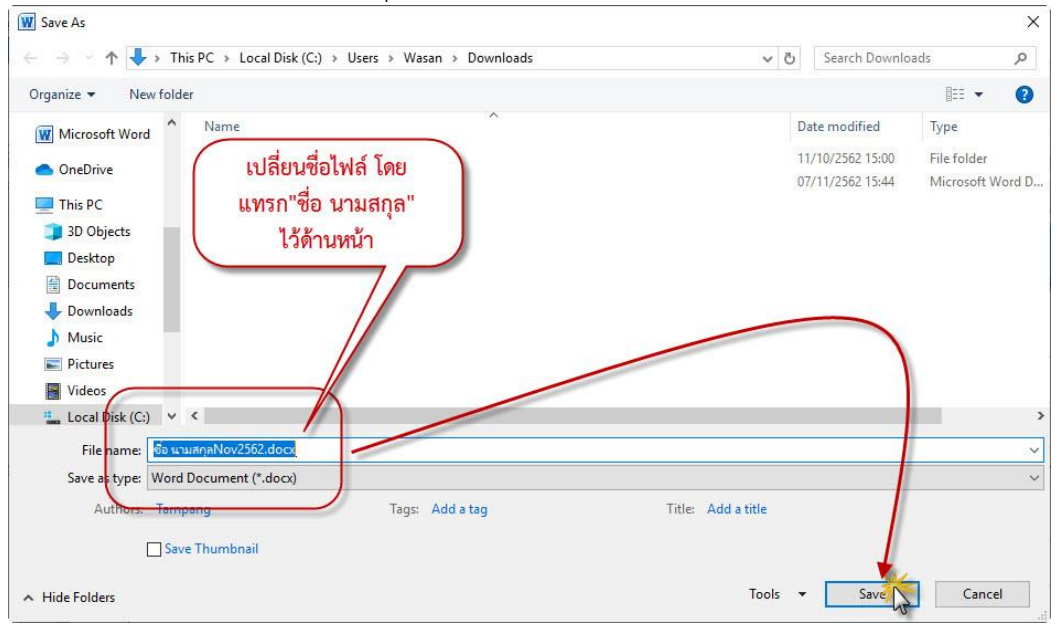

6. หลังจากนั้น กลับมาที่หน้าเว็บส่งเป้าหมาย แล้วคลิ๊กที่เดือนที่จะส่งเป้าหมาย

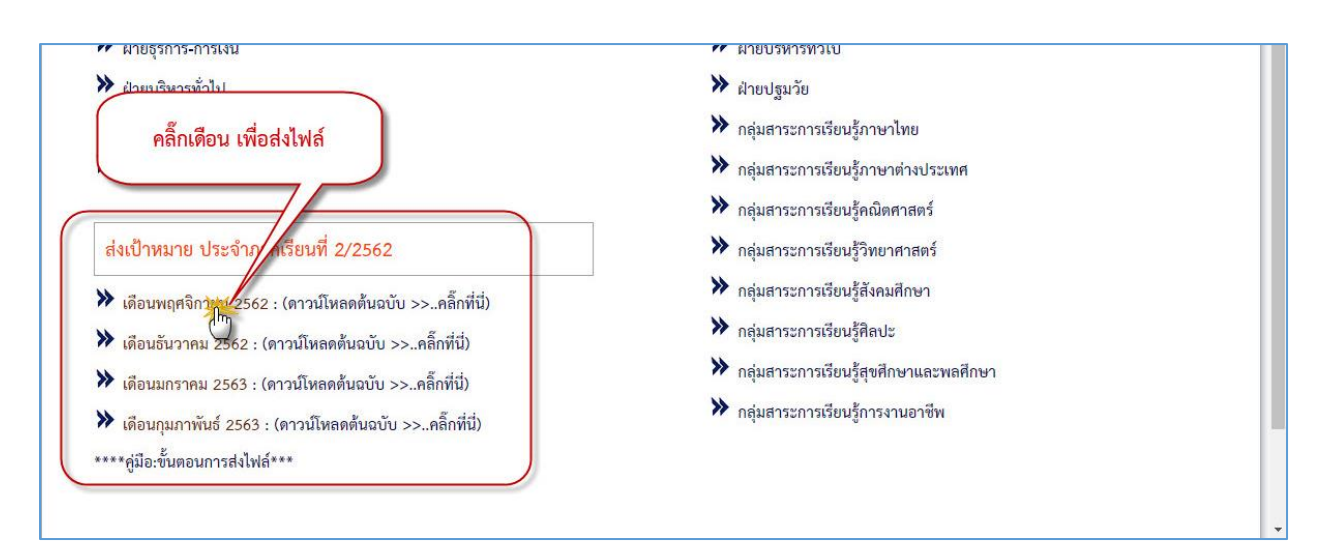

7. กรอกชื่อ นามสกุล แล้วเลือก เพิ่มไฟล์

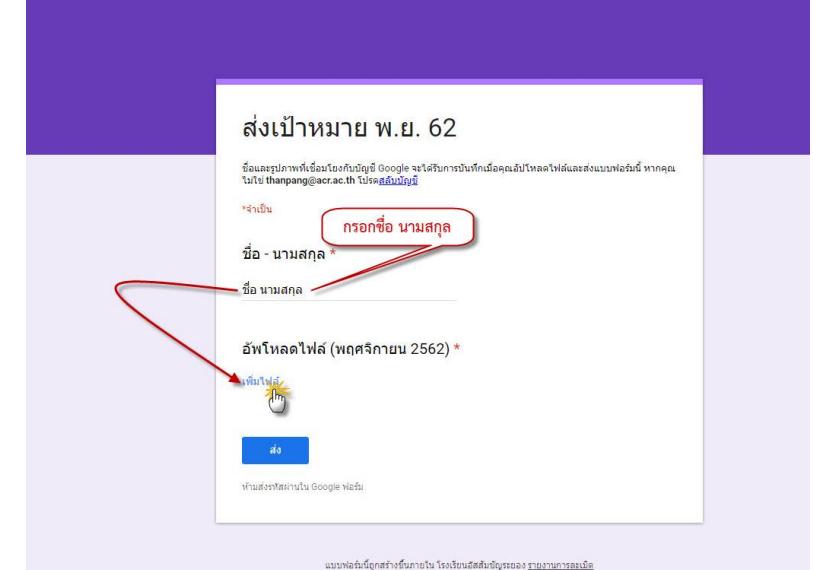

## 8. เลือกไฟล์ word ที่ Save ไว้

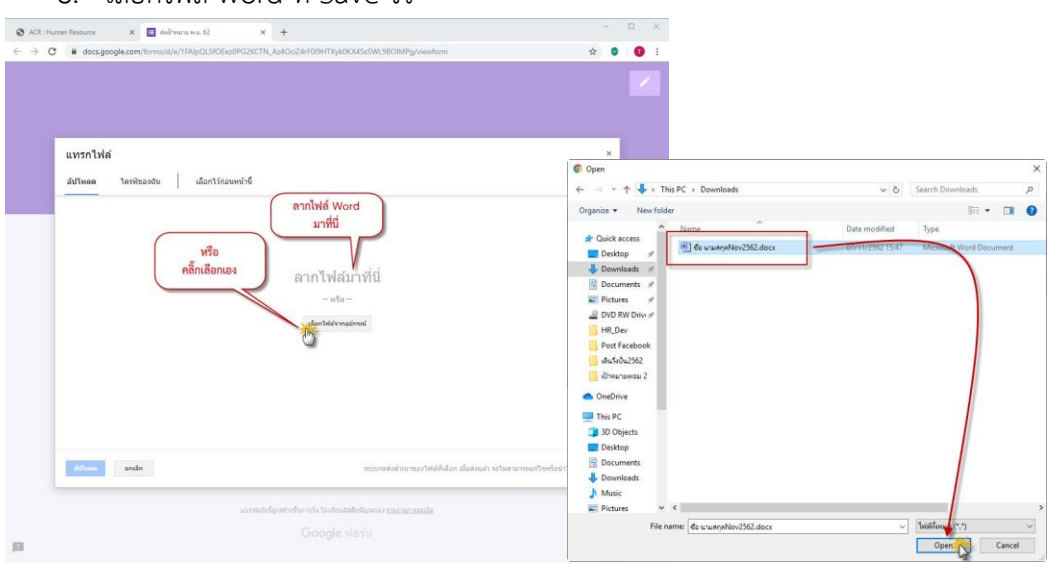

## 9. เลือกไฟล์ได้แล้ว กดปุ่ม อัพโหลด

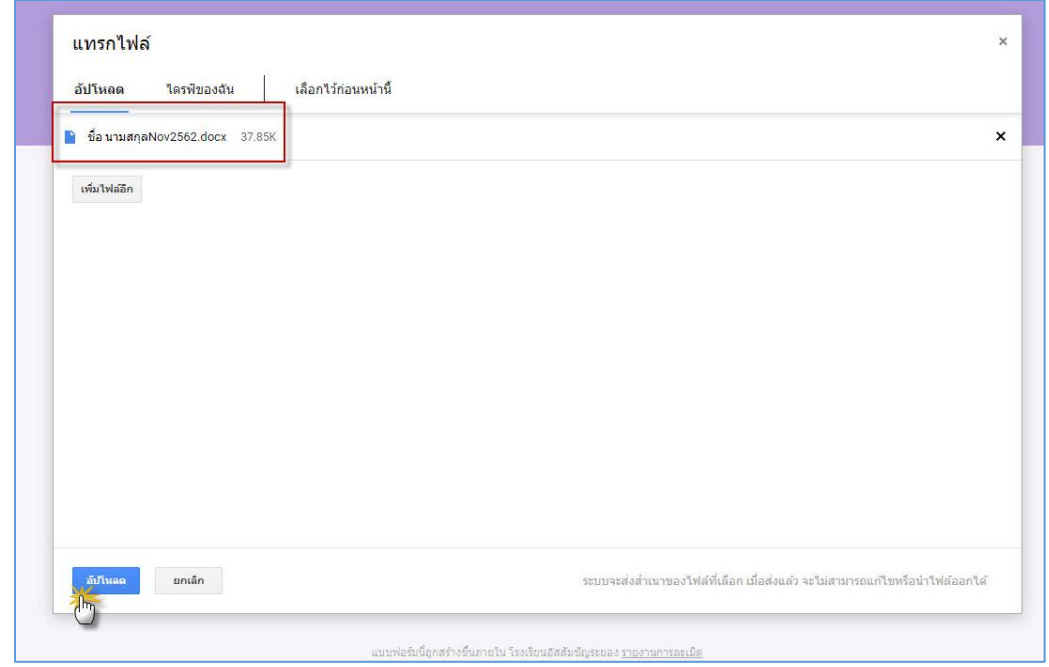

## 10. กดปุ่ม "ส่ง" เป็นอันเสร็จสิ้น

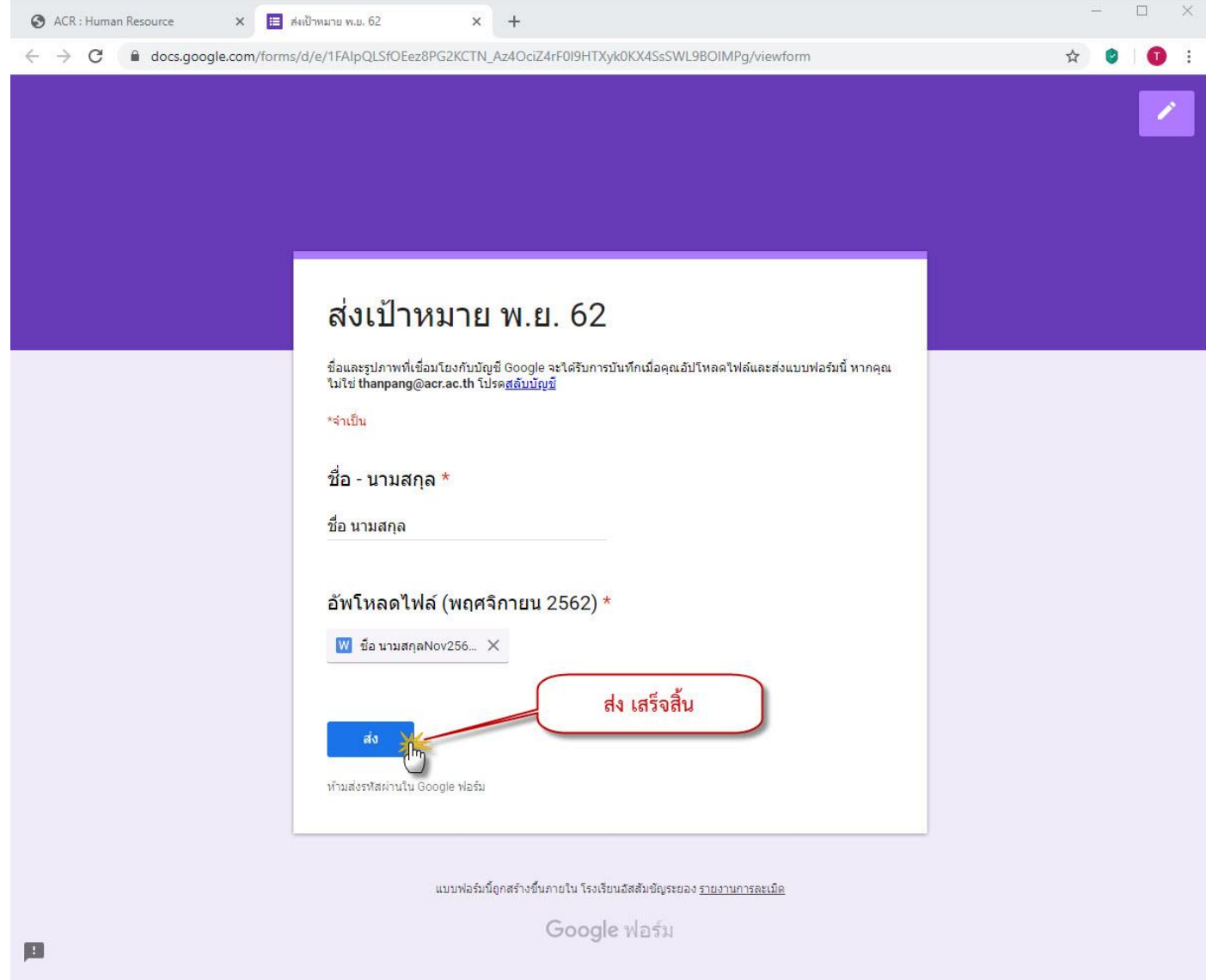